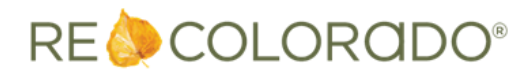

REcolorado is excited to offer our Participant data customers the ability to receive Participant data via Web API, using CoreLogic's Trestle™ platform.

To get started with REcolorado's Participant data via Web API, you'll need to set up an account in Trestle. If you already have a Trestle account, login and begin with step 7.

- 1. Go to [trestle.corelogic.com.](https://trestle.corelogic.com/)
- 2. From the top menu, click **Get Started**.

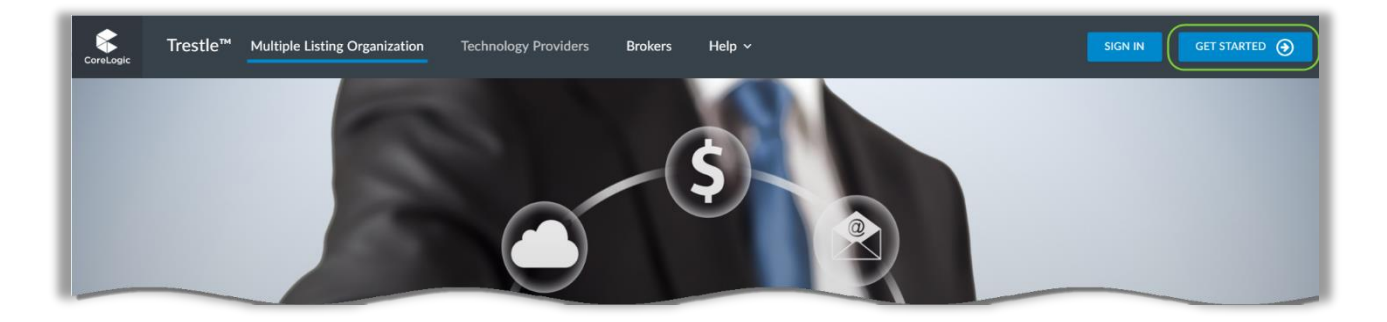

3. Select **Broker** from the Business Type screen.

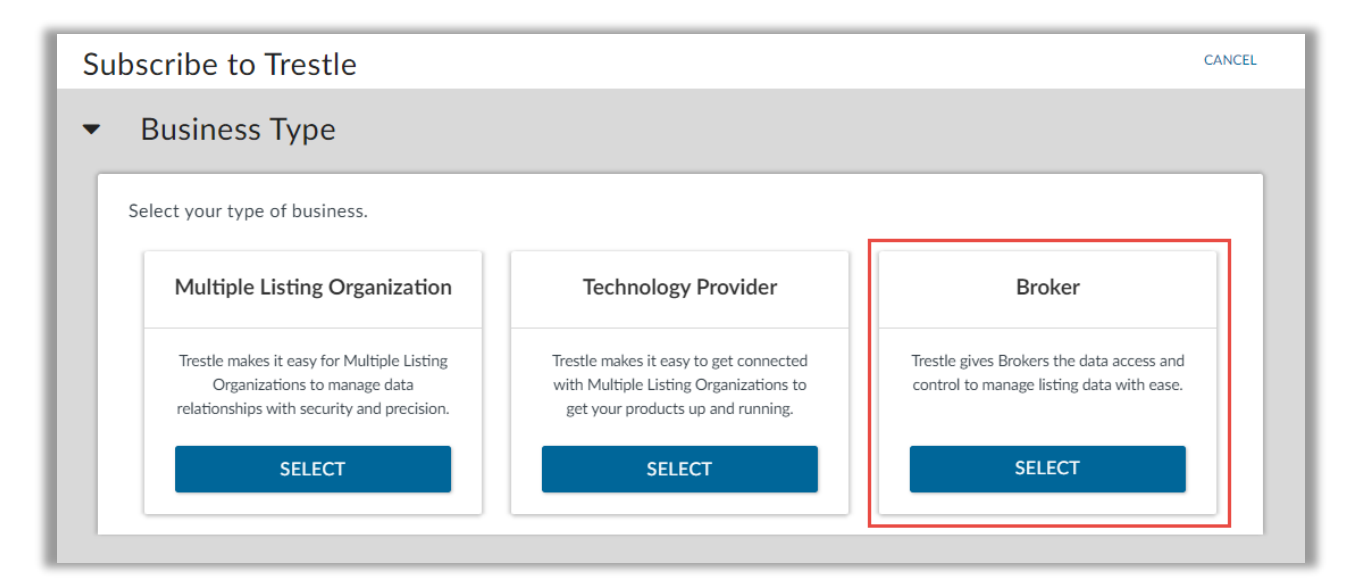

4. On the next screen, select Continue with Broker Subscription:

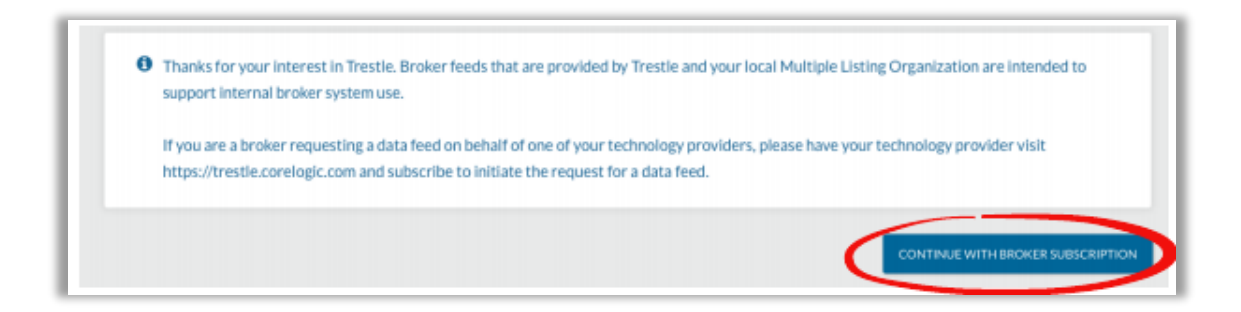

5. Select REcolorado from the Multiple Listing Organization list and enter your Broker ID.

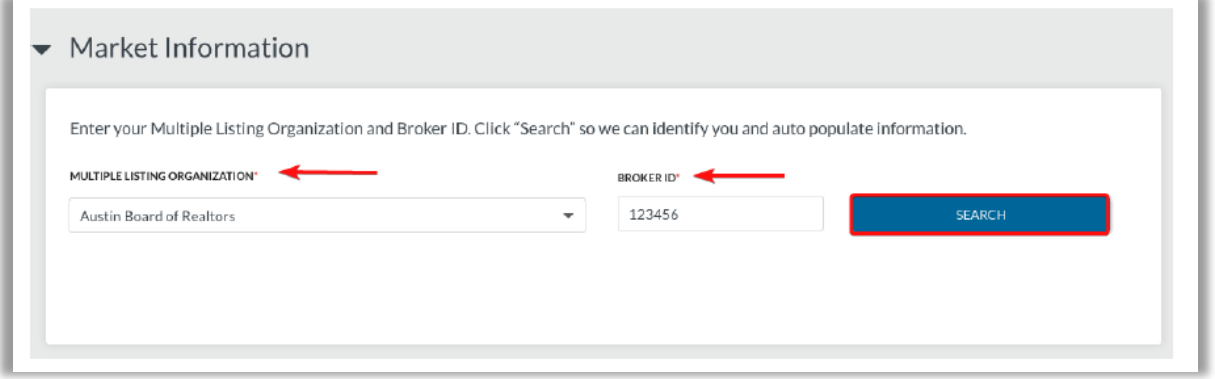

6. Once validated, a confirmation e-mail will be sent to the e-mail you have associated with your Broker ID.

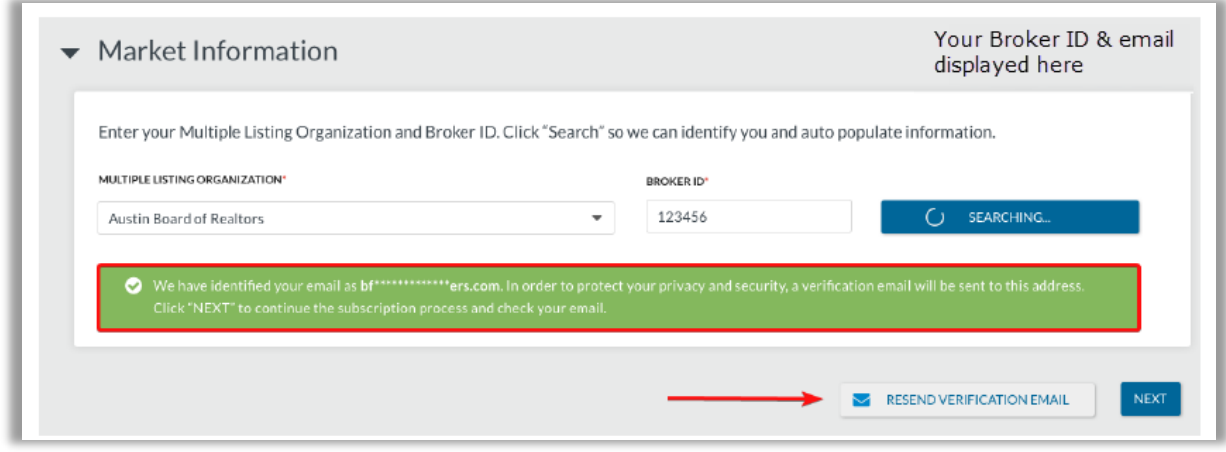

**NOTE:** The e-mail address that receives your verification will be your Trestle login ID. Trestle requires each account to have a unique email address, so this email address must not be associated with any existing Trestle accounts.

- 7. Once the verification e-mail is complete, you will be asked to select the office or offices to include in your data set.
- 8. Enter your Primary Contact Information. This should be the contact information of the person associated with the e-mail address found by the system. The Primary Contact will be responsible for general administration of your organization's Trestle account. This is also where you will set your Trestle password for logging into the platform.

**NOTE:** The Primary Contact must be someone from your organization who has the authority to approve the Trestle subscription agreement on behalf of your company. If that is not you, please be prepared to provide that person's contact information instead. When you have entered all the required Primary Contact Information, click Next.

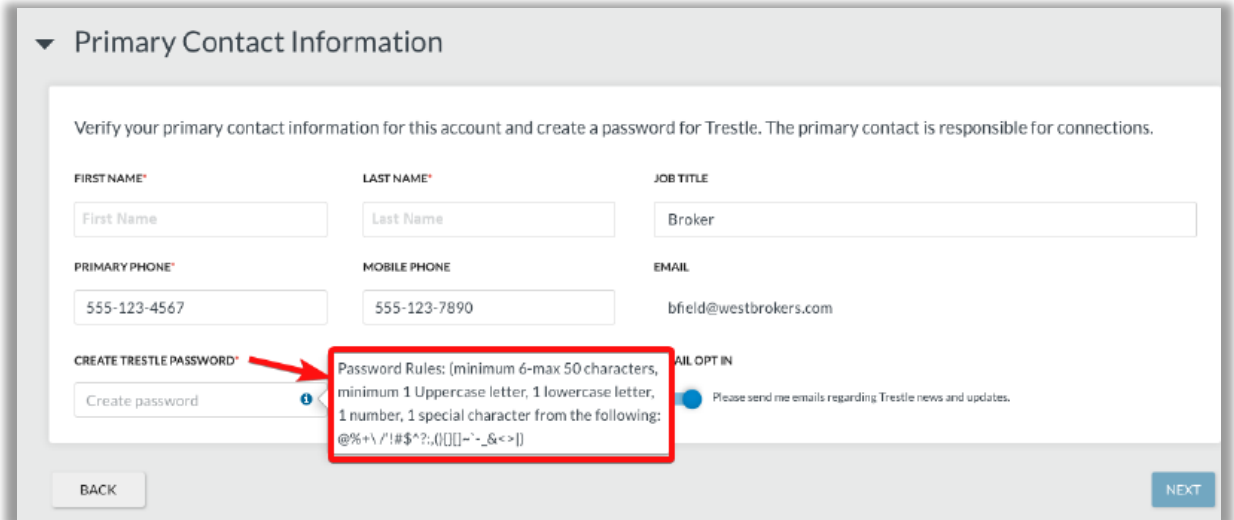

9. Enter your Company Information. Be prepared to enter the full legal name of your corporation, as well as the state of incorporation. Please also enter the

signatory name, title, and email address of the person in your company who will execute data license agreements with Multiple Listing Organizations via Trestle.

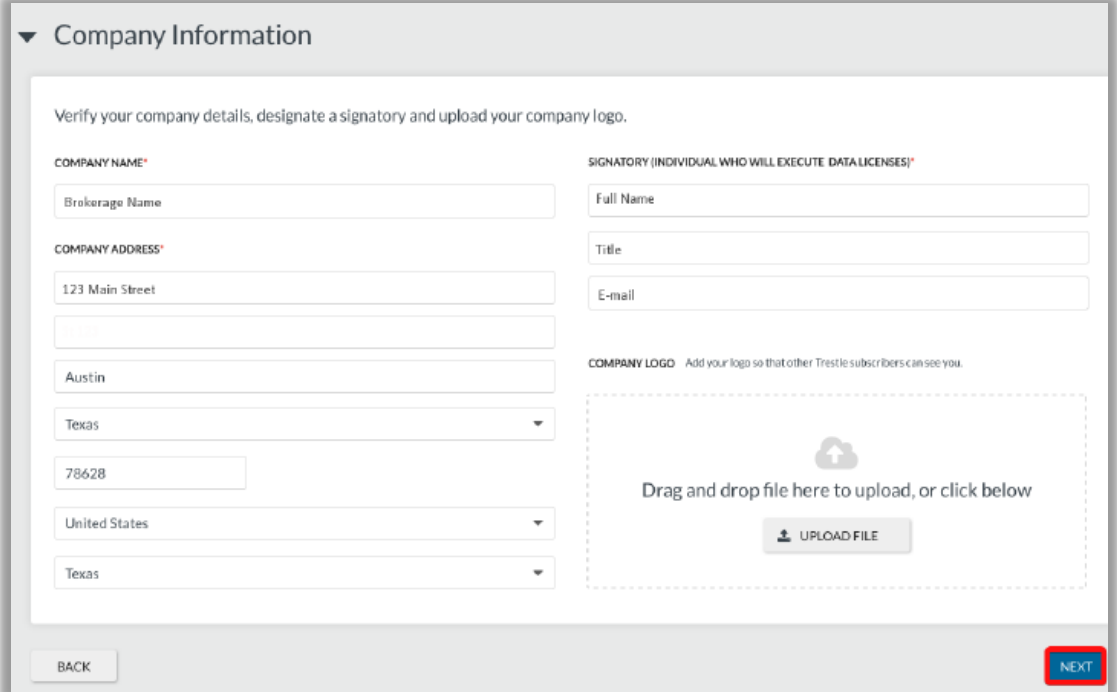

10. You will now need to review and accept the Trestle Subscriber Agreement. This is the agreement between your Brokerage and Trestle.

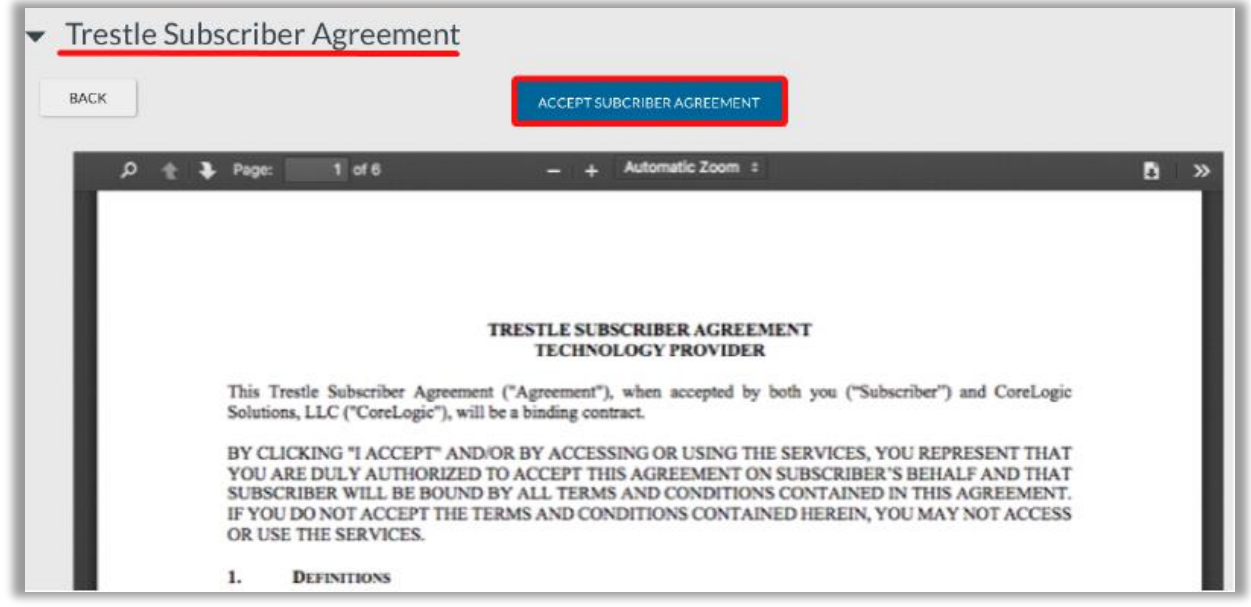

11. You will now need to enter payment information for any applicable fees. Trestle Brokers get **one** data connection for free.

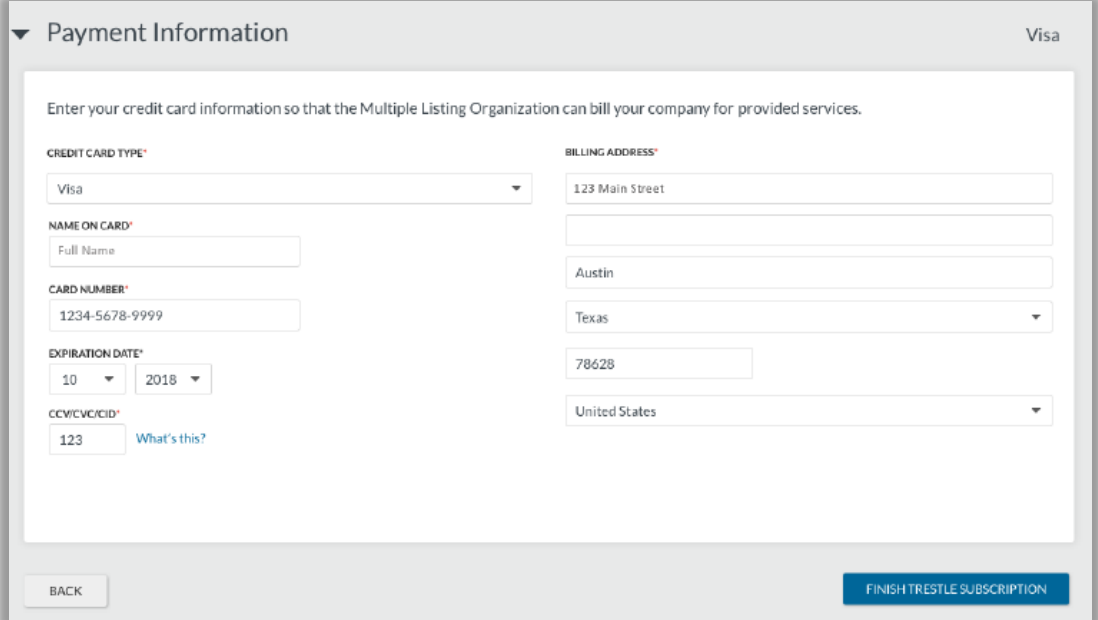

12. After entering your payment information, you'll be prompted to set up your first Connection. This will require the purpose of your feed, the URL location from which you'll be requesting information, and your ID and password which are specific to that individual feed. If you want to set this up at a later time, simply hit the 'cancel' button in the right-hand corner of the set-up screen.

**NOTE:** All Connections with your MLS will require MLS approval before you will be granted access to the data.

13. You will now need to add a connection. The only option will be the Back Office (Participant) feed and the only transport option is Web API.

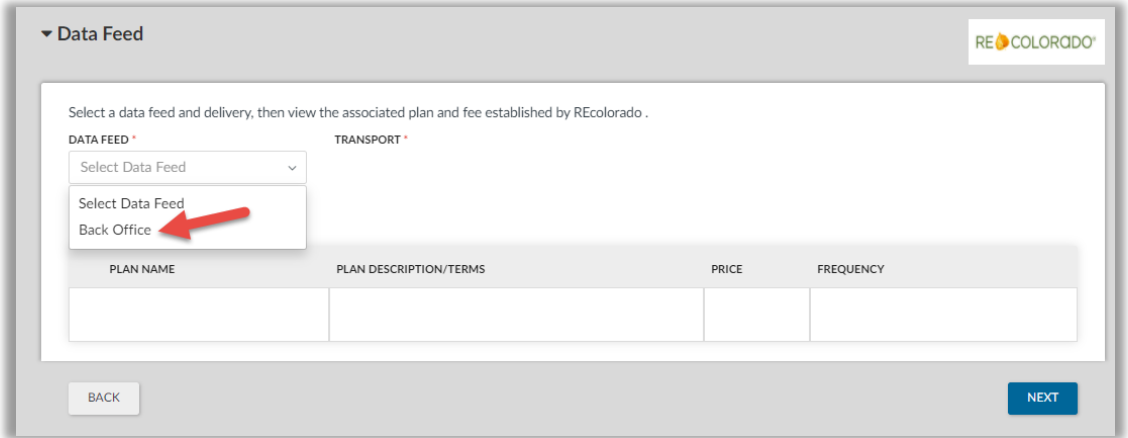

14. After selecting your Data Feed and delivery, hit next and you will see a confirmation of your choice with additional details for your review.

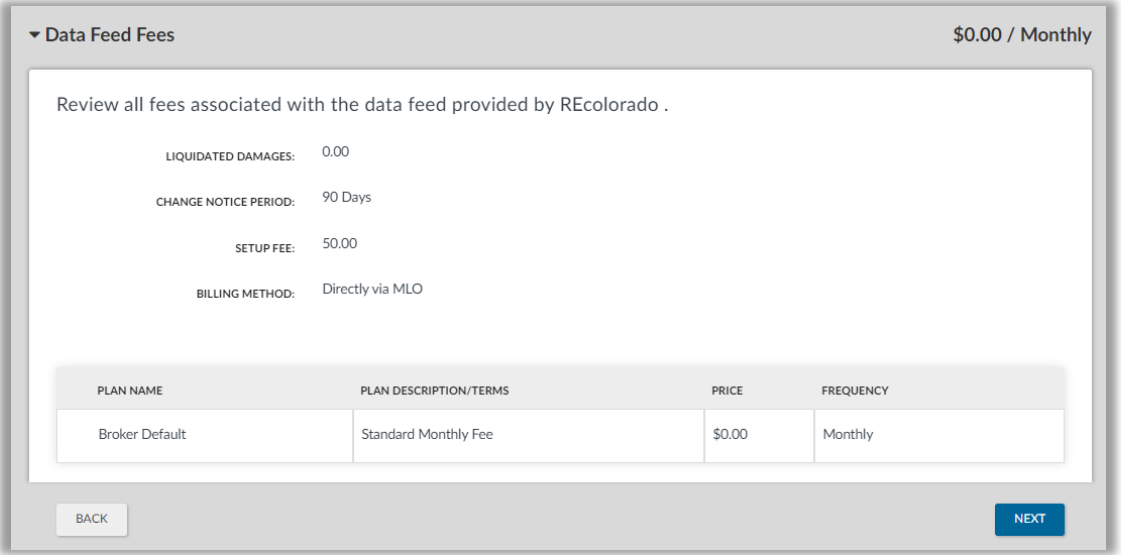

15. The agreement between you and REcolorado will be created and auto populated. Please review and accept if you agree or select the back button to make any necessary changes.

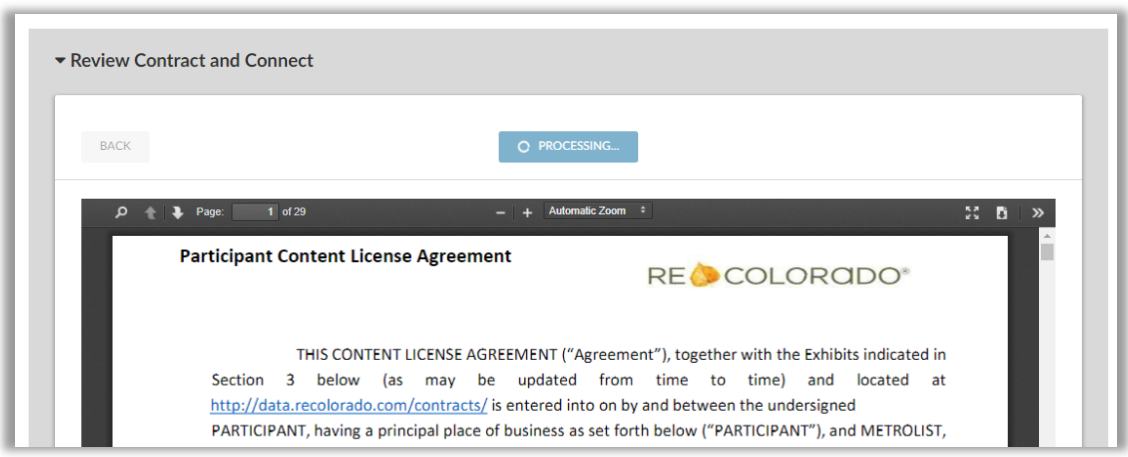

- 16. A moment after you initiate a Connection, Trestle automatically emails an esignature ready copy of the contract to the Signor identified for your company during the Trestle subscription process. Then, after the Signor for your company has e-signed the agreement, it is automatically emailed to the designated individual within the corresponding MLS for his or her countersignature.
- 17. When you are ready and have accepted the terms to connect, your will be prompted to confirm you are ready for the feed password due to the fact that it will only display once.

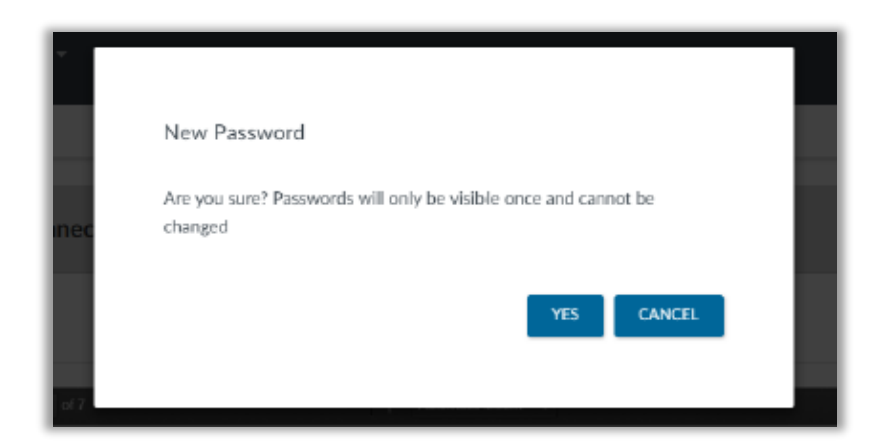

18. Once you confirm, you will be provided a secure password. Store this password in a secure location, as it will not be retrievable once you click close. You can reset this password in your Trestle dashboard at any time.

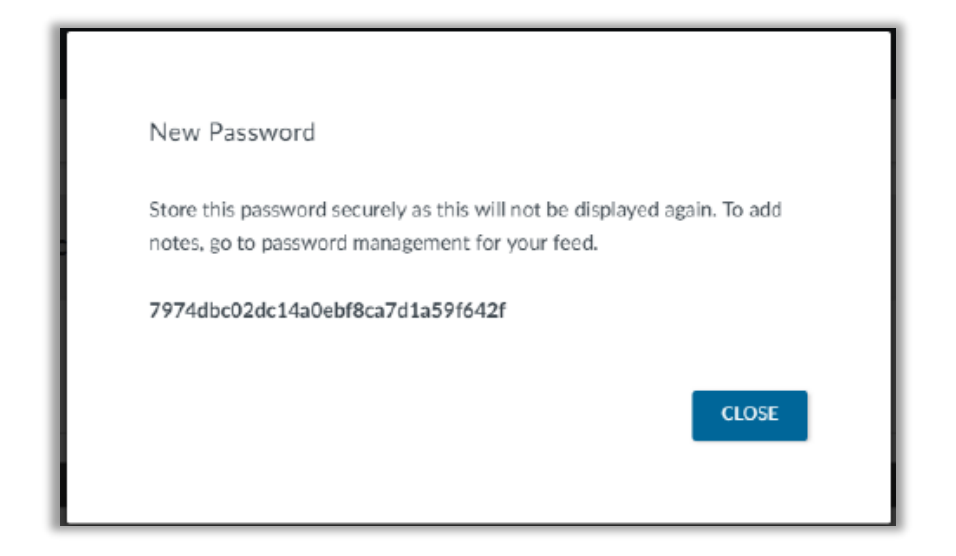

19. You will be returned to your Connection manager displaying your requested feed and a pending contract status. Additionally, a contract via email will be sent for your signature.

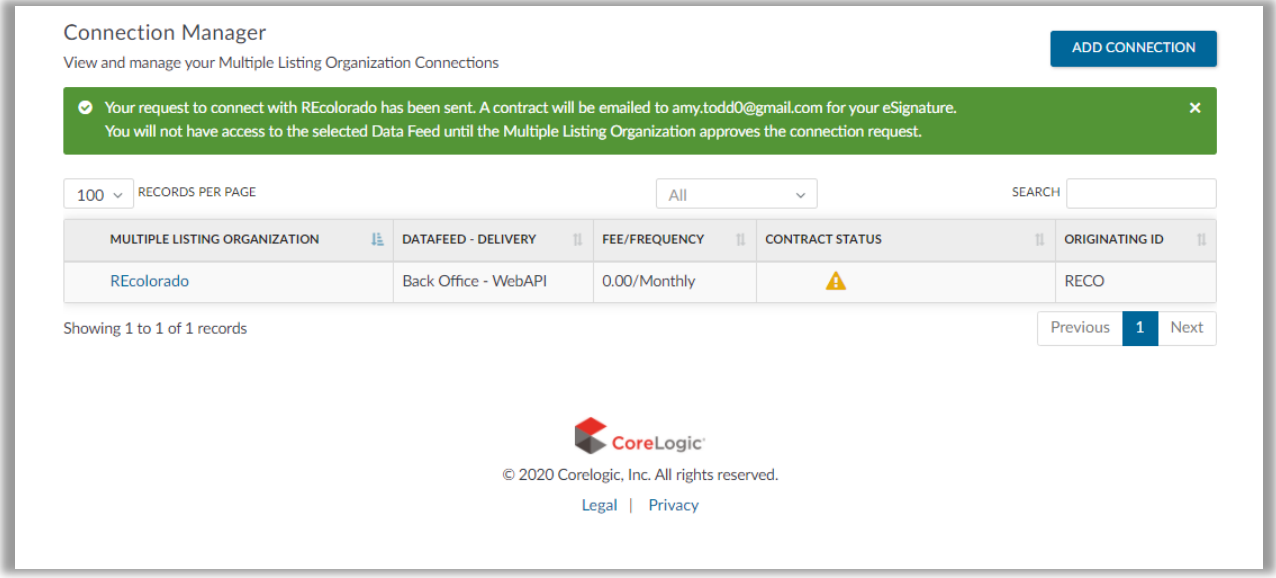